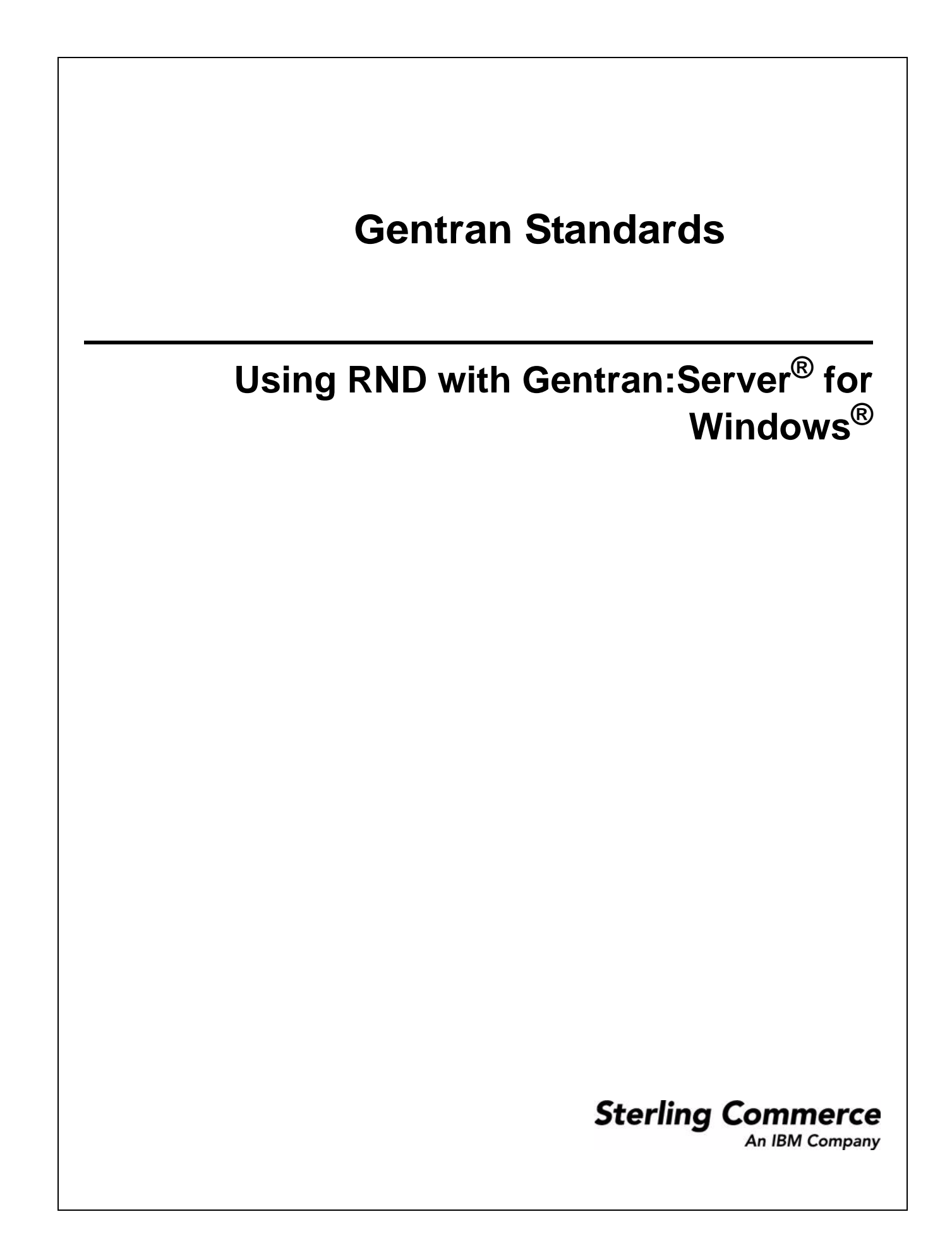

#### **August 2009**

#### **Copyright Notice**

Copyright © 2001-2009.

Sterling Commerce, Inc. ALL RIGHTS RESERVED

#### **STERLING COMMERCE SOFTWARE**

#### \*\*\*TRADE SECRET NOTICE\*\*\*

THE STERLING COMMERCE SOFTWARE DESCRIBED BY THIS DOCUMENTATION ("STERLING COMMERCE SOFTWARE") IS THE CONFIDENTIAL AND TRADE SECRET PROPERTY OF STERLING COMMERCE, INC., ITS AFFILIATED COMPANIES OR ITS OR THEIR LICENSORS, AND IS PROVIDED UNDER THE TERMS OF A LICENSE AGREEMENT. NO DUPLICATION OR DISCLOSURE WITHOUT PRIOR WRITTEN PERMISSION. RESTRICTED RIGHTS.

This software, the information and know-how it contains, and all related documentation, is proprietary and confidential and constitutes valuable trade secrets of Sterling Commerce, Inc., its affiliated companies or its or their licensors, and may not be used for any unauthorized purpose or disclosed to others without the prior written permission of the applicable Sterling Commerce entity. This software, the information and know-how it contains, and all related documentation, have been provided pursuant to a license agreement which contains prohibitions against and/or restrictions on its copying, modification and use. Duplication, in whole or in part, if and when permitted, shall bear this notice and the Sterling Commerce, Inc. copyright legend. As and when provided to any governmental entity, government contractor or subcontractor subject to the FARs, this software is provided with RESTRICTED RIGHTS under Title 48 CFR 52.227-19. Further, as and when provided to any governmental entity, government contractor or subcontractor subject to DFARs, this software is provided pursuant to the customary Sterling Commerce license, as described in Title 48 CFR 227-7202 with respect to commercial software and commercial software documentation.

The Sterling Commerce Software and the related documentation are licensed either "AS IS" or with a limited warranty, as set forth in the Sterling Commerce license agreement. Other than any limited warranties provided, NO OTHER WARRANTY IS EXPRESSED AND NONE SHALL BE IMPLIED, INCLUDING THE WARRANTIES OF MERCHANTABILITY AND FITNESS FOR USE OR FOR A PARTICULAR PURPOSE. The applicable Sterling Commerce entity reserves the right to revise this publication from time to time and to make changes in the content hereof without the obligation to notify any person or entity of such revisions or changes.

These terms of use shall be governed by the laws of the state of Ohio, USA, without regard to its conflict of laws provisions. If you are accessing the Sterling Commerce Software under an executed agreement, then nothing in these terms and conditions supersedes or modifies the executed agreement.

#### **Third Party Software:**

Portions of the Sterling Commerce Software may include products, or may be distributed on the same storage media with products, ("Third Party Software") offered by third parties ("Third Party Licensors").

#### **WARRANTY DISCLAIMER**

This documentation and the Sterling Commerce Software which it describes are licensed either "AS IS" or with a limited warranty, as set forth in the Sterling Commerce license agreement. Other than any limited warranties provided, NO OTHER WARRANTY IS EXPRESSED AND NONE SHALL BE IMPLIED, INCLUDING THE WARRANTIES OF MERCHANTABILITY AND FITNESS FOR USE OR FOR A PARTICULAR PURPOSE. The applicable Sterling Commerce entity reserves the right to revise this publication from time to time and to make changes in the content hereof without the obligation to notify any person or entity of such revisions or changes.

The Third Party Software is provided "AS IS" WITHOUT ANY WARRANTY AND ANY EXPRESSED OR IMPLIED WARRANTIES, INCLUDING BUT NOT LIMITED TO, THE IMPLIED WARRANTIES OF MERCHANTABILITY, AND FITNESS FOR A PARTICULAR PURPOSE ARE DISCLAIMED. FURTHER, IF YOU ARE LOCATED OR ACCESSING THIS SOFTWARE IN THE UNITED STATES, ANY EXPRESS OR IMPLIED WARRANTY REGARDING TITLE OR NON-INFRINGEMENT ARE DISCLAIMED.

# **Contents**

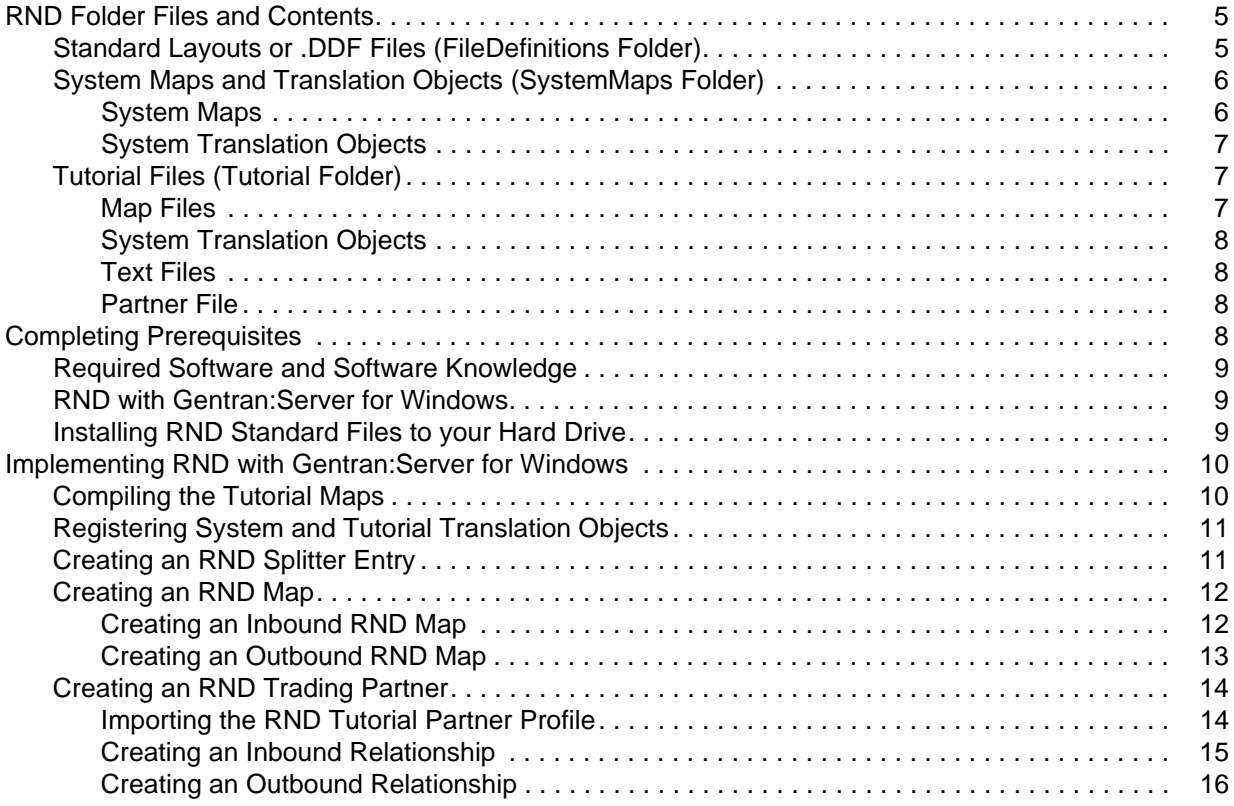

# **Using RND**

This document contains reference information and step-by-step procedures designed to assist you as you use Gentran: Server<sup>®</sup> for Windows<sup>®</sup> to work with Rede Nacional de Dados (RND), a Brazilian automotive standard, to exchange business documents.

The RND standard files are not included in the Gentran Standards Database. Instead, Sterling Commerce provides RND support for Gentran:Server for Windows by providing data definition format files (.DDF files) on the Gentran Standards Disc.

The step-by-step procedures you must complete to use RND include the following:

- 1. *[Completing Prerequisites](#page-6-3)* on page 8
- 2. *[Installing RND Standard Files to your Hard Drive](#page-7-2)* on page 9
- 3. *[Implementing RND with Gentran:Server for Windows](#page-8-0)* on page 10

**Note:** You cannot process an RND map until you have completed the preliminary configuration steps.

# <span id="page-3-0"></span>**RND Folder Files and Contents**

Because the RND standard is not included in the Gentran Standards Database, the Gentran Standards Disc contains standards files that enable you to use RND with Gentran:Server for Windows. The tutorial files (located in the GENSRVNT\RND Standard folder on your hard drive after you install the RND standards from the Gentran Standards Disc) enable you to quickly set up processing using RND. The following files are located in the RND Standard folder on your hard drive.

- ✦ *[Standard Layouts or .DDF Files \(FileDefinitions Folder\)](#page-3-1)* on page 5
- ✦ *[System Maps and Translation Objects \(SystemMaps Folder\)](#page-4-0)* on page 6
- ✦ *[Tutorial Files \(Tutorial Folder\)](#page-5-1)* on page 7

# <span id="page-3-1"></span>**Standard Layouts or .DDF Files (FileDefinitions Folder)**

A standard layout (.DDF file) is a file definition that contains the RND standard layout.

**Note:** The *data definition format* (.DDF) is a Sterling Commerce format that contains an XML-formatted description of the input or output side of a source map and has the file name extension .DDF. The .DDF files include the hierarchical and looping structure of the data, the map objects (groups,

records, fields), and their attributes (for example, names, descriptions, data types). A .DDF file can be loaded (imported) or created (for export) from the Application Integration. The .DDF files do not contain standard or extended rules, links, or any other map information unrelated to the data, although the one exception is the Use Code code lists. If the map references a Use Code standard rule and instructs Gentran:Server for Windows to raise a compliance error if the code is not found in the Use Code code list, Gentran:Server for Windows saves the standard rule and the associated code list.

Sterling Commerce provides a .DDF file for each supported message type. As support is provided for additional messages, Sterling Commerce will update the standard.

The GENSRVNT\RND Standard\FileDefinitions folder on your hard drive (after you install the RND standards from the Gentran Standards Disc) contains the .DDF files for the following RND standard layouts.

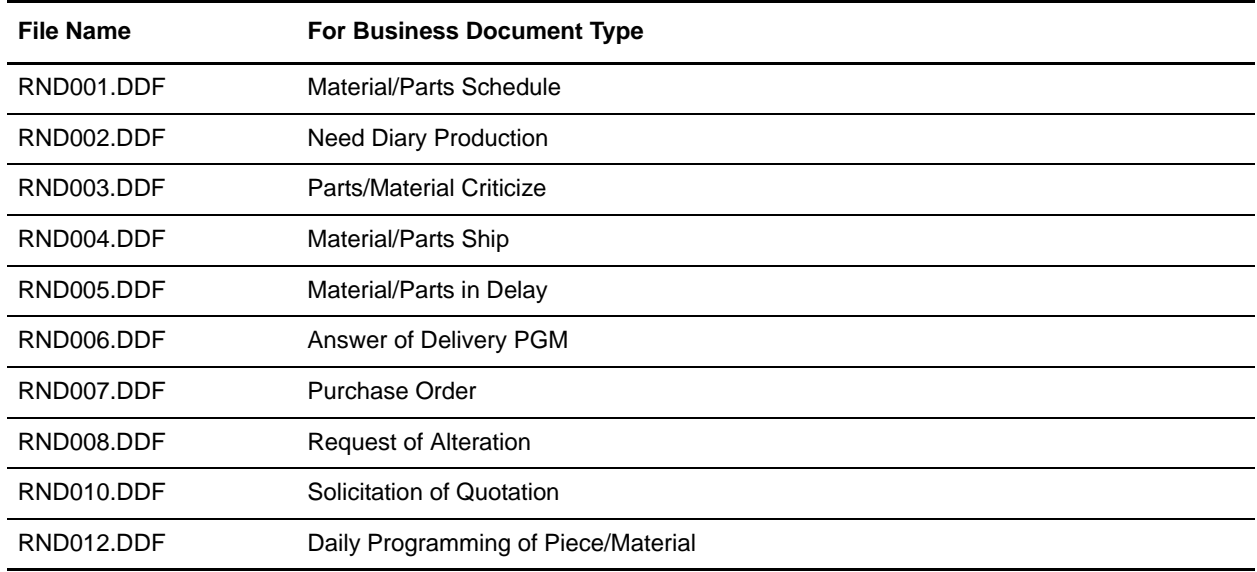

See *[Creating an RND Map](#page-10-0)* on page 12 for step-by-step instructions on how to use the .DDF files to create maps.

# <span id="page-4-0"></span>**System Maps and Translation Objects (SystemMaps Folder)**

### <span id="page-4-1"></span>System Maps

The following system maps are included within the GENSRVNT\RND Standard\SystemMaps folder on your hard drive (after you install the RND standards from the Gentran Standards Disc):

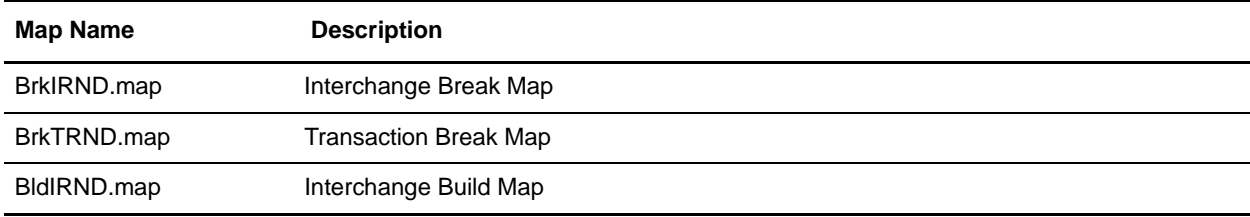

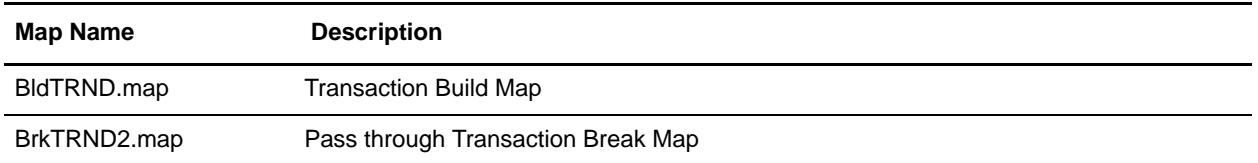

## <span id="page-5-0"></span>System Translation Objects

The following RND system translation objects (compiled maps) also are included in the GENSRVNT\RND Standard\SystemMaps folder:

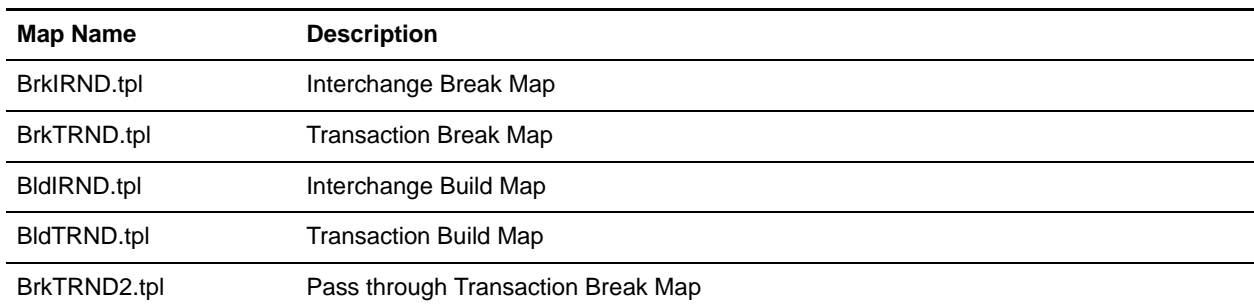

See *[Registering System and Tutorial Translation Objects](#page-9-0)* on page 11 for step-by-step instructions on how to register the system translation objects.

# <span id="page-5-1"></span>**Tutorial Files (Tutorial Folder)**

In the GENSRVNT\RND Standard\Tutorial folder on your hard drive (after you install the RND standards from the Gentran Standards Disc), RND tutorial files have been provided to assist you as you work with RND Standards. These tutorial files enable you to view examples of RND maps, data files, and so forth. These files will help you break the inbound and outbound processes and procedures into concise and understandable steps, using examples that enable you to understand and master the tasks and processes required for you to implement RND at your installation.

## <span id="page-5-2"></span>Map Files

The following table describes the RND tutorial maps created for use with Gentran:Server for Windows.

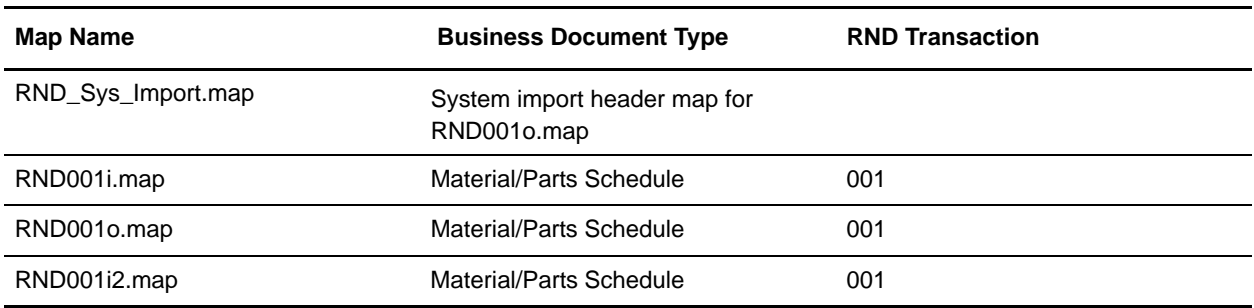

**Note:** Custom maps are available through Sterling Commerce Customer Support.

## <span id="page-6-0"></span>System Translation Objects

The following RND system translation objects (compiled maps) also are included in the GENSRVNT\RND Standard\Tutorial folder:

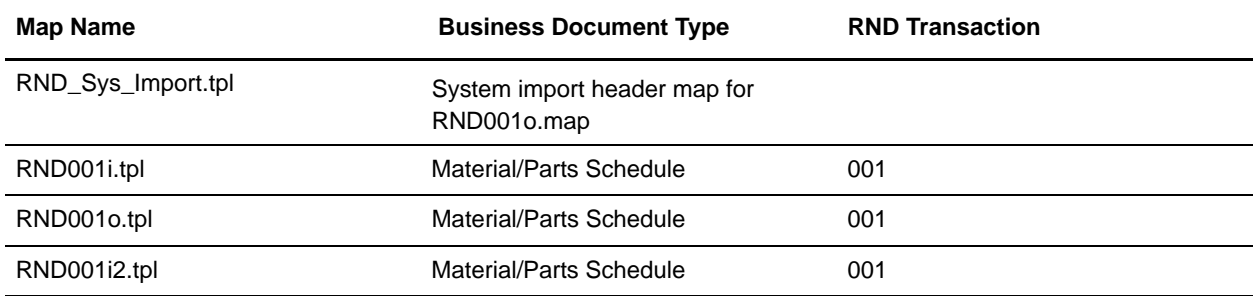

#### <span id="page-6-1"></span>Text Files

The following table describes the text files provided in the GENSRVNT\RND Standard\Tutorial folder. These text files enable you to process the test data through the system:

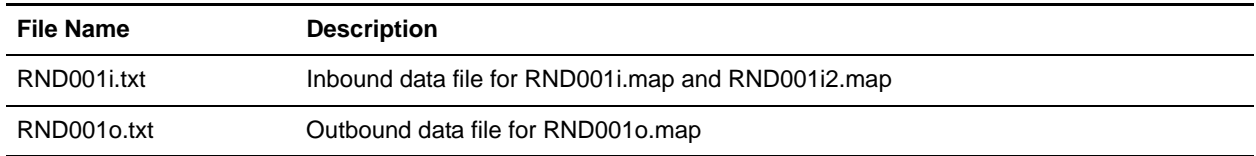

#### <span id="page-6-2"></span>Partner File

The following table describes the trading partner file provided in the GENSRVNT\RND Standard\Tutorial folder. This exported partner file enables you to process the test data through the system:

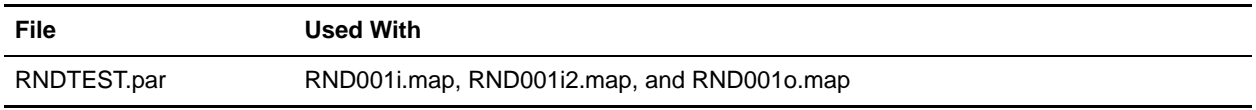

See *[Implementing RND with Gentran:Server for Windows](#page-8-0)* on page 10 for more information on using these tutorial files.

# <span id="page-6-3"></span>**Completing Prerequisites**

Before you can successfully use RND with Gentran:Server for Windows, you must complete the following criteria and tasks:

- ✦ *[Required Software and Software Knowledge](#page-7-0)* on page 9
- ✦ *[RND with Gentran:Server for Windows](#page-7-1)* on page 9
- ✦ *[Installing RND Standard Files to your Hard Drive](#page-7-2)* on page 9

## <span id="page-7-0"></span>**Required Software and Software Knowledge**

To use the RND standard with Gentran:Server for Windows, you must:

- ✦ Successfully install Gentran:Server for Windows.
- ✦ Be familiar with Gentran:Server for Windows and the RND standard.

**Note:** This documentation is not intended to explain the RND standard.

✦ Have access to a Gentran:Server for Windows system administrator while you are implementing RND, in case you need assistance with the configuration process.

## <span id="page-7-1"></span>**RND with Gentran:Server for Windows**

RND has several features that distinguish it from most other EDI standards:

**Note:** Please review this section prior to implementing RND with Gentran:Server.

- $\triangleleft$  It does not use functional groups.
- ✦ It uses a positional, non-delimited format.
- ✦ It uses looping elements but not composite elements.
- ✦ In some messages, it processes date formats differently.
- ✦ It uses a separate message to identify the communications protocol. Each RND message is defined by a three-digit number, which appears in the data.
- ✦ Each record begins with a three-byte record ID and a two-byte version number.

## <span id="page-7-2"></span>**Installing RND Standard Files to your Hard Drive**

To use the RND standard with Gentran:Server, you must install the standards files from the Gentran Standards Disc to your hard drive (if you have installed Gentran:Server in a clustered environment, this is the machine on which Application Integration is installed). Before you begin installing the RND files, ensure that you have installed Gentran:Server for Windows.

Use this procedure to install the RND standards files onto your hard drive:

- 1. Insert the **Gentran Standards Disc** containing the RND tutorial data, partner file, maps, translation objects, and data definition format (.DDF) files into the appropriate drive on your machine.
- 2. Start Windows Explorer and browse to the drive where you inserted the Gentran Standards Disc.
- 3. Navigate to the **RND > Windows** folder and double-click **Setup.exe**. Windows launches the installation program.
- 4. Click **Next** to display the Choose Destination Location dialog.
- 5. Click **Next** to accept the default installation location.
- **Note:** We recommend accept the default to install the RND files under the standard Gentran:Server installation folder on your hard drive (GENSRVNT).
- 6. Click **OK** to complete the installation procedure.

# <span id="page-8-0"></span>**Implementing RND with Gentran:Server for Windows**

Before you can set up or test RND with Gentran:Server for Windows, you must complete following procedures:

- ✦ *[Compiling the Tutorial Maps](#page-8-1)* on page 10
- ✦ *[Registering System and Tutorial Translation Objects](#page-9-0)* on page 11
- ✦ *[Creating an RND Splitter Entry](#page-9-1)* on page 11
- ✦ *[Creating an RND Map](#page-10-0)* on page 12
- ✦ *[Creating an RND Trading Partner](#page-12-0)* on page 14

# <span id="page-8-1"></span>**Compiling the Tutorial Maps**

The Compile function compiles the map and creates a translation object. You use the Compile function after the map is completed and saved. The map that you create using Gentran:Server is a source map (the .MAP file). When that source map is compiled, the result is a compiled translation object (a .TPL file). This translation object must be registered with the Gentran:Server system before you can use it.

Use this procedure to compile the RND tutorial maps and generate translation objects:

- 1. From the Application Integration File menu, select **Open**.
- 2. Browse to the GENSRVNT\RND Standard\Tutorial folder on your hard drive and select the **RND001i.map** file.
- 3. From the **Application Integration File** menu, select **Compile** to display the Run-Time Translation Object Name dialog. You are prompted to name the translation object the same name as the map file with the file extension .TPL. For example, if the name of the map file is RND001i.map, you are prompted with the translation object name RND001i.tpl. Click **Save** to accept the name and compile the map and generate the translation object. The system displays the Compile Error dialog.
- **Note:** Name the translation object (.TPL file) the same file name (one to eight characters long) as the map (.MAP file). Preserving the same file name (with different file extensions) will ensure that the relationship between the source map and the compiled translation object remains evident.
- 4. Verify that no errors occurred and click **OK** to exit the Compile Error dialog. The date on which the translation object was compiled is automatically loaded into the **Compiled on** box on the Translation Object Details dialog.
- 5. From the **Application Integration File** menu, select **Save** to save the source map with the "Compiled on" date.
- 6. Complete steps 1 through 6 for each of the following tutorial maps:
	- RND001i2.map
	- RND001o.map
	- RND\_Sys\_Import.map

# <span id="page-9-0"></span>**Registering System and Tutorial Translation Objects**

You need to register the provided RND translation objects in Gentran:Server for Windows before you can use them. Use this procedure to register the necessary translation objects:

- 1. From the Gentran:Server for Windows **View** menu, select **Translation Objects** to display the EDI Translation Objects browser.
- 2. Click **New** to display the **Register Translation Object** dialog box.
- 3. Browse to the GENSRVNT\RND Standard\SystemMaps folder on your hard drive and select the following system translation objects:
	- BrkIRND.tpl
	- BrkTRND.tpl
	- BldIRND.tpl
	- BldTRND.tpl
	- ◆ BrkTRND2.tpl

**Note:** Press **CTRL** and click the translation objects to select all the files at once.

- 4. Click **Open** to register the translation objects.
- 5. Click **New** to display the **Register Translation Object** dialog box.
- 6. Browse to the GENSRVNT\RND Standard\Tutorial folder on your hard drive and select the following tutorial translation objects:
	- RND001i.tpl
	- ◆ RND001i2.tpl
	- RND001o.tpl
	- RND\_Sys\_Import.tpl

**Note:** Press **CTRL** and click the translation objects to select all the files at once.

7. Click **Open** to register the translation objects.

# <span id="page-9-1"></span>**Creating an RND Splitter Entry**

Use this procedure to create a splitter entry in Gentran:Server for Windows System Configuration to implement the RND standard with Gentran:Server for Windows.

- 1. From your Windows Start menu, select **Programs > Gentran Server > Gentran Server Configuration** to access the **System Configuration** dialog box.
- 2. Select **Splitter**.
- 3. Click **New** to define the RND splitter entry.
- 4. From the **Type** list, select **Positional**.
- 5. In the **Start** box, type **ITP**.
- 6. In the **End** box, type **FTP**.
- 7. In the **Interchange Break** list, select **RND Interchange Break Template**.
- 8. In the **Functional Group Break** list, verify that **<none>** is selected.
- 9. In the **Transaction Set Break** list, select **RND Transaction Break Template**.
- 10. In the **Max length of end segment** box, type **130**.
- 11. Click **Apply** to add the splitter entry.
- 12. Click **OK** to exit the **System Configuration** dialog box.

## <span id="page-10-0"></span>**Creating an RND Map**

Typically, when you are exchanging information with an RND trading partner, you exchange information both inbound and outbound. Therefore, you will likely need to create both an inbound map and an outbound map.

When you create a new RND map, you will import the appropriate .DDF file from the GENSRVNT\RND Standard\FileDefinitions folder to create the RND side of the map. See the *Application Integration Guide* for more information on using the .DDF files.

**Note:** Even though Application Integration now uses the .DDF files instead of the .IFD files, you do not need to recreate your maps even if you originally created them using the .IFD files.

#### <span id="page-10-1"></span>Creating an Inbound RND Map

To create an inbound RND map, you will use Application Integration to import a .DDF file to build the input side of the map (the input side consists of your positional application file that you will need to build).

Use this procedure to create an inbound RND map:

- 1. From the **Application Integration File** menu, select **New**.
- 2. In the New Map wizard, answer the following questions and then click **Next**.
	- What kind of map are you creating? Select **Export**.
	- What is the name of the map? Type the unique name of the map. The Application Integration adds the default .MAP extension.
	- What is your name? Type your name if it differs from the user name prompted by the New Map wizard.

The New Map wizard displays Input Format fields. You must complete the format of the input side of the map. This is the format of the data that is translated by Gentran:Server

- 3. In the Input Format window, select the **Create a new data format using this syntax** option and select **Positional** from the list.
- 4. Click **Next**.
- 5. In the Output Format window, select the **Create a new data format using this syntax** option and select **Positional** from the list.
- 6. Click **Next**.
- 7. Click **Finish** to create the map. The map opens in the Application Integration window.

In the Application Integration, select **File > Save** to save the map. Do not use spaces or apostrophes in the map name. To save a map as a .map file, select **File > Save As** and then select **Source Maps** (\*.map) from the Save as type list.

- 8. In the Application Integration, right-click the data format icon on the INPUT side of the map and select **Open File Definition** from the shortcut menu. A warning message is displayed.
- 9. Click **Yes** to continue.
- 10. Browse to the **GENSRVNT\RND Standard\FileDefinitions** folder to locate the appropriate .DDF file.
- 11. Click **Open** to open the selected file into the map.
- **Note:** Now you need to create your application layout on the OUTPUT side of the map, create any necessary links, standard rules, and extended rules, and save and compile the map. See the *Application Integration Guide* for more information on performing specific mapping tasks.

## <span id="page-11-0"></span>Creating an Outbound RND Map

To create an outbound RND map, you will use Application Integration to import a .DDF file to build the output side of the map (the input side consists of your positional application file that you will need to build).

**Note:** When you create an outbound (import) map, you also need to create a system import header map. A system import map is used by the system to find the partner relationship for a document, to determine which import map is used to translate the data. The system import map builds the key that the translator uses to find the partner relationship. The sole function of the system import map is to identify the appropriate partner relationship; the system import map does *not* map any data.

See the *Application Integration User's Guide* for more information on creating a system import header map.

Use this procedure to create an outbound RND map:

- 1. From the **Application Integration File** menu, select **New**.
- 2. In the New Map wizard, answer the following questions and then click **Next**.
	- What kind of map are you creating? Select **Import**.
	- What is the name of the map? Type the unique name of the map. The Application Integration adds the default .MAP extension.
	- What is your name? Type your name if it differs from the user name prompted by the New Map wizard.

The New Map wizard displays Input Format fields. You must complete the format of the input side of the map. This is the format of the data that is translated by Gentran:Server.

- 3. In the Input Format window, select the **Create a new data format using this syntax** option and select **Positional** from the list.
- 4. Click **Next**.
- 5. In the Output Format window, select the **Create a new data format using this syntax** option and select **Positional** from the list.
- 6. Click **Next**.

7. Click **Finish** to create the map. The map opens in the Application Integration window.

In the Application Integration, select **File > Save** to save the map. Do not use spaces or apostrophes in the map name. To save a map as a .map file, select **File > Save As** and then select **Source Maps** (\*.map) from the Save as type list.

- 8. In the Application Integration, right-click the data format icon on the OUTPUT side of the map and select **Open File Definition** from the shortcut menu. A warning message is displayed.
- 9. Click **Yes** to continue.
- 10. Browse to the **GENSRVNT\RND Standard\FileDefinitions** folder to locate the appropriate .DDF file.
- 11. Click **Open** to open the selected file into the map.
- **Note:** Now you need to create your application layout on the OUTPUT side of the map, create any necessary links, standard rules, and extended rules, and save and compile the map. See the *Application Integration Guide* for more information on performing specific mapping tasks.

# <span id="page-12-0"></span>**Creating an RND Trading Partner**

To create an RND trading partner relationship, you need to create a partner profile.

If you are receiving and processing information from that trading partner, you need to define an appropriate *inbound relationship* that is associated with that partner profile.

If you are sending information to this trading partner, you need to define an *outbound relationship* that is associated with that partner profile. The outbound relationship includes the envelope definition.

#### **Task**

You need to create a partner profile and the appropriate inbound and outbound relationships for each partner with whom you are going to exchange data.

**Note:** If you are also using RosettaNet with Gentran:Server (in addition to using RND), contact customer support for instructions on creating and managing RND trading partners.

### <span id="page-12-1"></span>Importing the RND Tutorial Partner Profile

The tutorial partner profile (RNDTEST.par) is a sample RND partner profile. We recommend that you import this partner profile and review it prior to creating partner profiles for your own RND trading partners.

Use this procedure to import the tutorial partner profile:

- 1. From the Gentran:Server for Windows Tools menu, Select **Partner Editor** to access the **Partner Editor** dialog box.
- 2. Click **Import** to access the **Import File Select** dialog box.
- 3. Browse to the **GENSRVNT\RND Standard\Tutorial** folder, select the **RNDTEST.**par profile, and click **Save** to access the **Import** dialog box.
- 4. Verify that the **Partner to Import** box indicates **RNDPART**, and click **Save**. The system imports the partner details and displays the **Partner Editor** dialog boxes.
- **Note:** Gentran:Server for Windows prompts you for any additional information that is necessary by displaying the appropriate **Partner Editor** dialog box.
- 5. Click **Save** when you have typed any necessary information. The system displays the message: Import Process Complete. Please note any warnings or errors.
- 6. Click **OK**.
- 7. Click **Exit**.

#### <span id="page-13-0"></span>Creating an Inbound Relationship

- 1. From the Gentran:Server for Windows Tools menu, select **Partner Editor**. The system displays the Partner Editor dialog box.
- 2. Select the partner profile for which you want to create an inbound relationship and click **Inbound**. The system displays the **Inbound Relationship** dialog box.

**Note:** You must have already created a partner definition for this partner.

#### **Reference**

See *How to Create a New Partner Definition* in the *Gentran:Server User's Guide* for more information.

- 3. Click **New**. The system displays the **New Inbound Relationship** dialog box.
- 4. In the Description box, type a unique relationship name (example, Inbound Invoice) and click **Save**. The system creates a new inbound relationship and returns to the **Inbound Relationship** dialog box.
- 5. From the appropriate lists on the **Inbound Relationship** dialog box, select the following:
	- Standard (select **N** for RND)
	- Version
	- **Transaction Set**
- **Note:** The content of these lists are displayed from the translation objects registered in Gentran:Server for Windows. For example, if there are no translation objects for RND001 version 06 registered with Gentran:Server for Windows, you will not be able to select that version from this dialog box.

The information required for this dialog box should be provided to you by your trading partner when this partner defines the details of the transactions they send you.

- 6. If you need to define parameters to comply with the processing needs of your partner (example, Sequence Checking, Last Used Control, Duplicate Documents, or Generate Acknowledgement), click **Advanced**.
- 7. To select an inbound translation object, on the **Inbound Relationship** dialog box, click **Translation**. The system displays the **Inbound Translation Object** dialog box.
- 8. From the lists, select the translation objects that are required for this inbound relationship.
- **Note:** The lists display all the translation objects that are registered in the system that are appropriate for the type of translation object (example, Export, Print, and so forth) and the transaction set. If there are no translation objects displayed in the lists, no translation objects of that type are registered for the version of the document defined in the relationship.
- 9. If you selected an Export File translation object and you want to export to a specific file, type the universal naming convention (UNC) name of that file in the **Export File Name** box.
- 10. If you want to use the "Export to Mailbox" function to specify a mailbox and e-mail address so the output of the inbound translation object can be delivered directly back to the Mailbox Server Manager, select the **Export to Mailbox** check box and complete the appropriate boxes.
- 11. Click **Save** to save your selections and return to the **Inbound Relationship** dialog box.
- 12. On the **Inbound Relationship** dialog box, verify that **<none>** is selected for Groups.
- 13. On the **Inbound Relationship** dialog box, click **Interchanges** to display a list of existing interchanges. The system displays the **Inbound Interchange Select** dialog box.
- 14. If the required interchange is in the **Interchanges** list, select the interchange and click **Select**.
- 15. If the required interchange is not in the **Interchanges** list, on the **Inbound Interchange Select** dialog box, click **New**. The system displays the **Inbound Interchange Entry** dialog box.
- 16. In the **Description** box, type the interchange description.
- 17. In the **Interchange ID** box, type the identification of the interchange you are specifying.
- **Note:** If you have more complex requirements for processing the interchange, click **Advanced** to display the full list of interchange setup options.
- 18. After you set up the required parameters in this dialog box, click **Save** to store the information and return to the **Inbound Interchange Select** dialog box.
- 19. Highlight the new interchange and click **Select** to select the interchange and returns to the **Inbound Relationship** dialog box.
- 20. On the **Inbound Relationship** dialog box, click **Save** to save the inbound relationship.
- 21. Click **Exit** to return to the **Partner Editor** dialog box.

### <span id="page-14-0"></span>Creating an Outbound Relationship

- 1. From the Tools menu, select **Partner Editor**. The system displays the **Partner Editor** dialog box.
- 2. Select the partner profile for which you want to create an outbound relationship and click **Outbound**. The system displays the **Outbound Relationship** dialog box.

**Note:** You must have already created a partner definition for this partner.

- 3. Click **New**. The system displays the **New Outbound Relationship** dialog box.
- 4. In the **Description** box, type a unique relationship name and click **Save**. The system creates a new outbound relationship and returns to the **Outbound Relationship** dialog box.
- 5. From the appropriate lists on the **Outbound Relationship** dialog box, select the following:
	- Standard (Select **N** for RND)
	- Version
	- Transaction Set
- **Note:** The content of these lists are displayed from the translation objects registered in Gentran:Server for Windows. For example, if there are no translation objects for RND001 version 06 registered with Gentran:Server for Windows, you will not be able to select that version on this dialog box. The

information required for this dialog box should be provided to you by your trading partner when this partner defines the details of the transactions it sends.

- 6. If you need to define parameters to comply with the processing needs of your partner (for example, Last Used Control Number, Expect Acknowledgement, Hours Overdue, Duplicate Documents, or Test Indicator), click **Advanced**.
- 7. On the **Outbound Relationship** dialog box, click **Translation** to display the **Outbound Translation Object** dialog box.
- 8. From the lists, select the translation objects that are required for this outbound relationship.
- **Note:** The lists display all the translation objects that are registered in the system that are appropriate for the type of translation object (example, Import, Print, and so forth) and the transaction set. If there are no translation objects displayed in the lists, no translation objects of that type are registered for the correct version of the document defined in the relationship.
- 9. If you selected an Import translation object, you may need to define the following:
	- In the **Application ID** box, type the application identifier that indicates the destination for the documents.
	- In the **Application Alias Value** box, type criteria that the system will use to distinguish this relationship from others during the application import function.
- 10. Click **Save** to save your selections and return to the **Outbound Relationship** dialog box.
- 11. On the **Outbound Relationship** dialog box, verify that <**none**> is selected for Groups.
- 12. On the **Outbound Relationship** dialog box, click **Interchanges** to display a list of existing interchanges.
- 13. If the required interchange is in the **Interchanges** list, select the interchange and click **Select**
- 14. If the required interchange is not in the **Interchanges** list, on the **Outbound Interchange Select** dialog box, click **New**. The system displays the **Outbound Interchange Entry** dialog box.
- 15. In the **Description** box, type the interchange description.
- 16. In the **Interchange ID** box, type the identification of the interchange you are specifying.
- **Note:** The EDI standards define which interchange ID should be used for each type of document.
- 17. On the **Envelope** dialog box, type the appropriate values into the following fields:
- **Note:** RND uses the Generic Interchange Envelope Fields dialog box for the outbound interchange level of your partner setup. The list below describes the fields on the Generic Interchange Envelope dialog box and indicates the fields to which they correspond in the RND ITP Envelope.

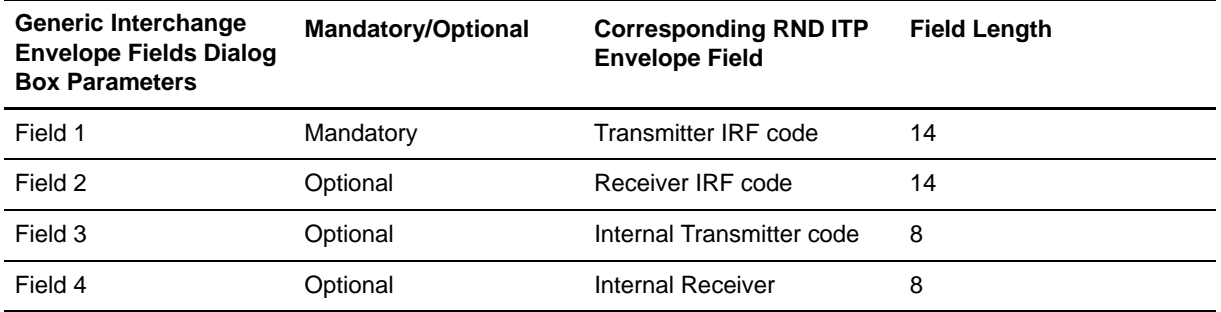

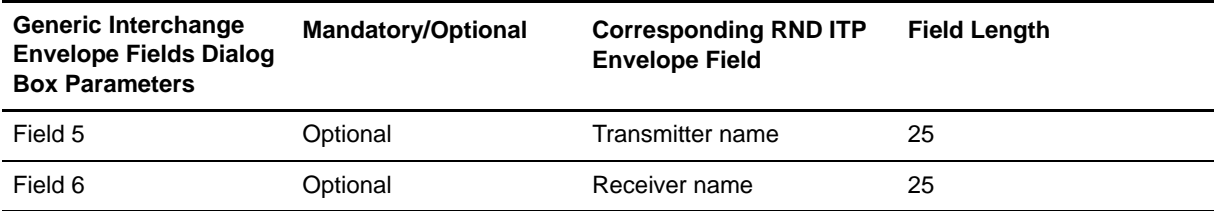

- 18. In the **Segment Terminator** hex value box at the bottom of the dialog box, type **0A**.
- 19. Modify any other delimiters necessary.
- 20. Click **Save** to save the envelope information.
- 21. Click **Exit** to exit the Generic Interchange Envelope Fields dialog box.
- 22. If you have more complex requirements for processing the interchange, click **Advanced** on the Outbound Interchange Entry dialog box to display the full list of interchange envelope setup options.

#### **Recommendation**

Do not change the translation objects in the Interchange Transl. Obj. and Acknowledge Transl. Obj. lists, unless you have a specific reason to do so.

- 23. If you want to use the default Mailbox and e-mail Address, select the appropriate mailbox from the Default Mailbox list, or click **New Mailbox** to create a new mailbox.
- **Note:** See the *Communications User's Guide* for more information on creating mailboxes.
- 24. Click **Save** to store the information and return to the **Outbound Interchange Entry** dialog box.
- 25. Click **Save** to store the information on the **Outbound Interchange Entry** dialog box and return to the **Outbound Interchange Select** dialog box.
- 26. Highlight the new interchange and click **Select**.
- 27. On the **Outbound Relationship** dialog box, click **Save** to save the outbound relationship.
- 28. Click **Exit** to return to the **Partner Editor** dialog box.